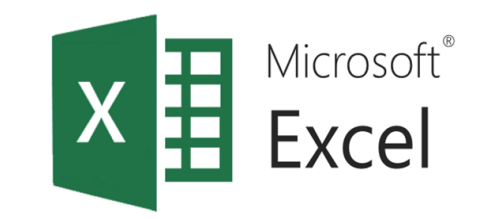

# Условно форматиране в ЕТ

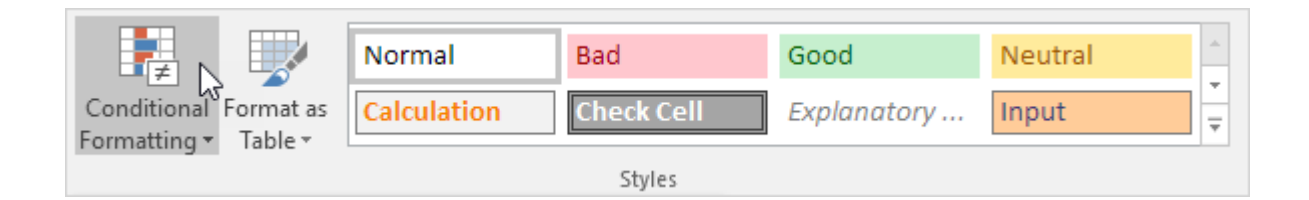

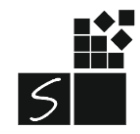

ИТ 11 КЛАС МОДУЛ 1 - СВ. ИЛЧЕВА

# 1. Условно форматиране

**Conditional Formatting (условно форматиране)** ни

помага да оформяме клетките според това дали

отговарят на дадено условие.

**Home/Styles/Conditional Formatting**

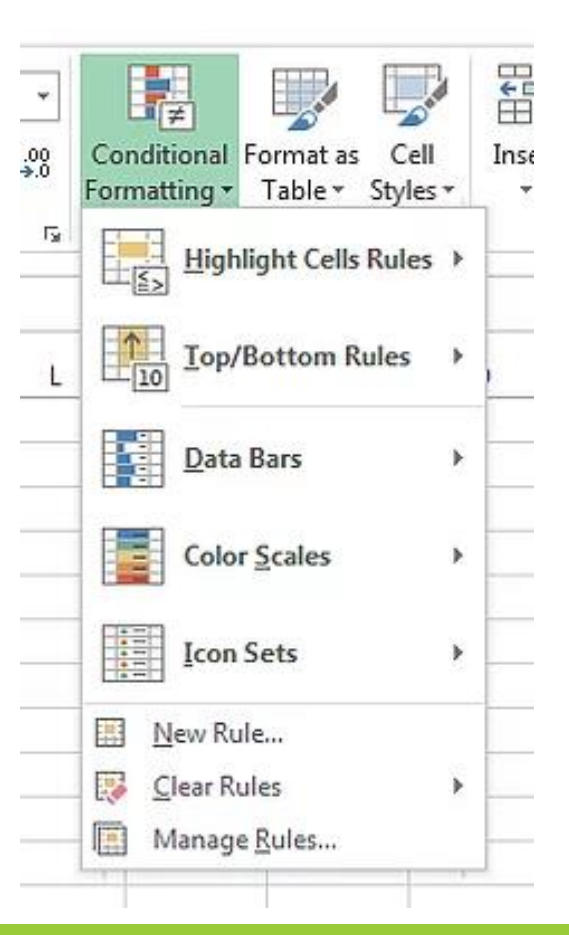

# 2. Форматиране на дублиращи се СТОЙНОСТИ

### >Маркираме колона

>Home/Styles/Conditional Formatting/Highlight Cells Rulers/Duplicate Values

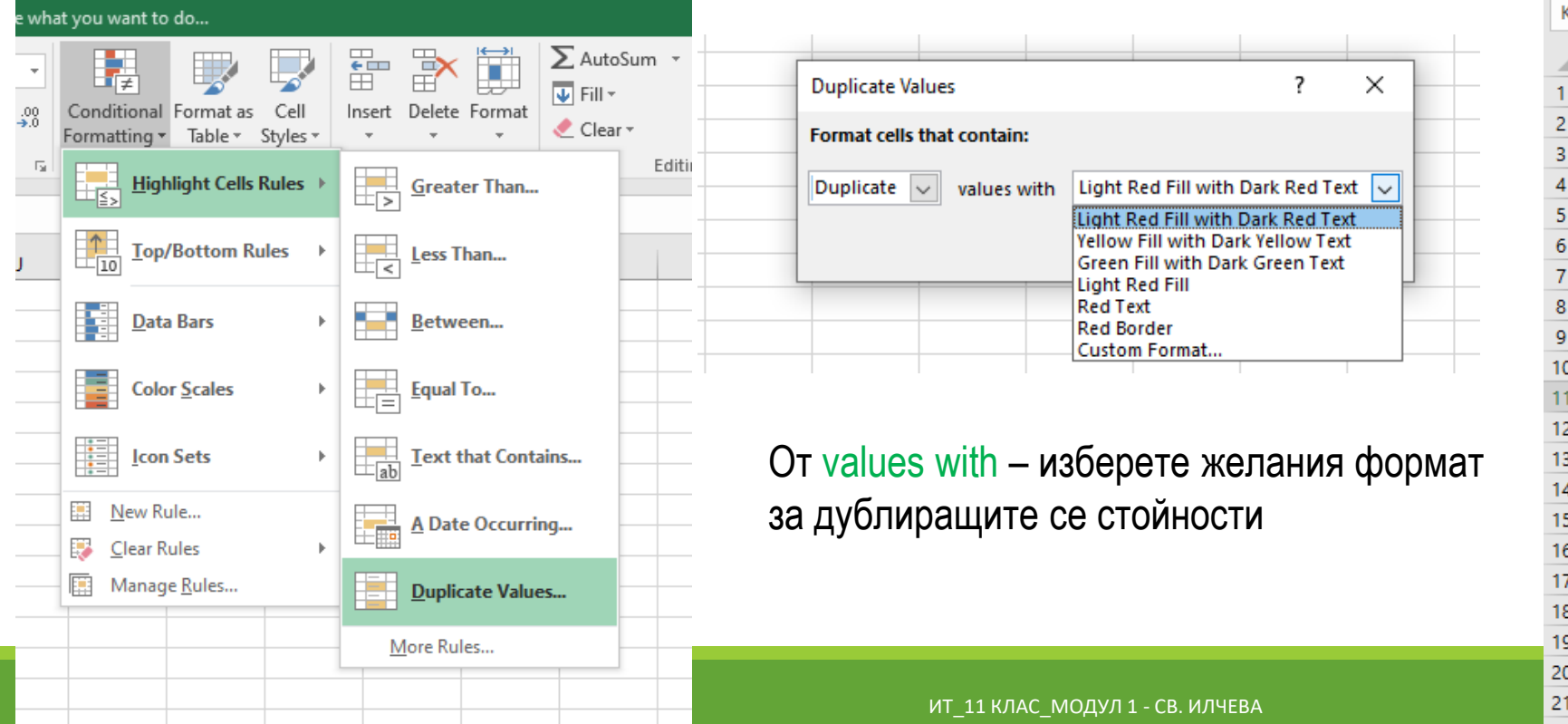

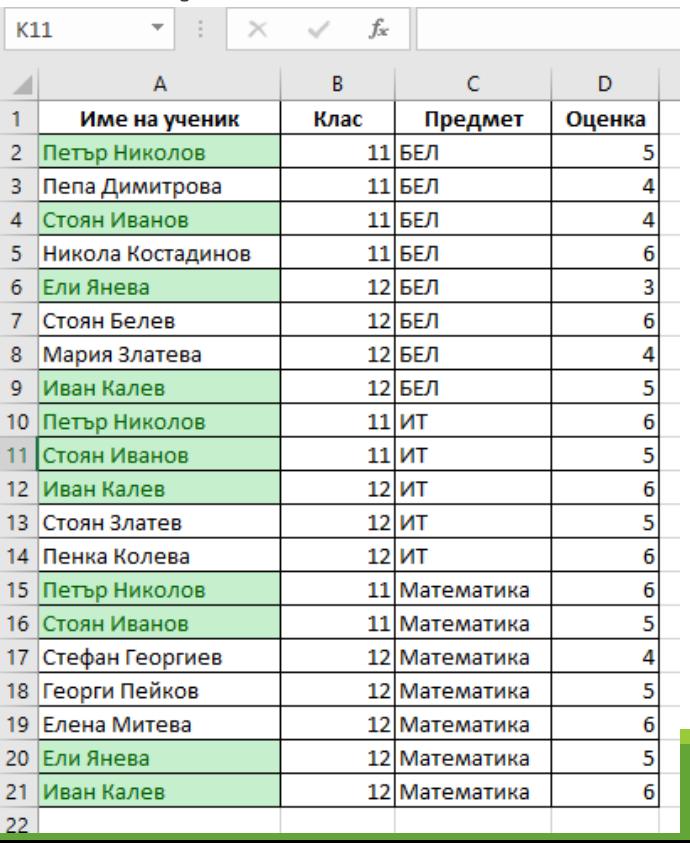

**Зад.1**: Отворете файла **spisak.xlsx** от папката urok8. В колоната "Име на ученик" оцветете с еднакъв цвят дублиращите се стойности.

Маркирайте колона Име на ученик

Home  $\rightarrow$  Styles  $\rightarrow$  Conditional Formatting  $\rightarrow$  Highlight Cells  $Rules(Правила за маркиране на клетките) \rightarrow Duplicate Values$ 

От values with – изберете желания формат за дублиращите се стойности

# 3. Сортиране по цвят

### **>Data/Sort&Filter/Sort**

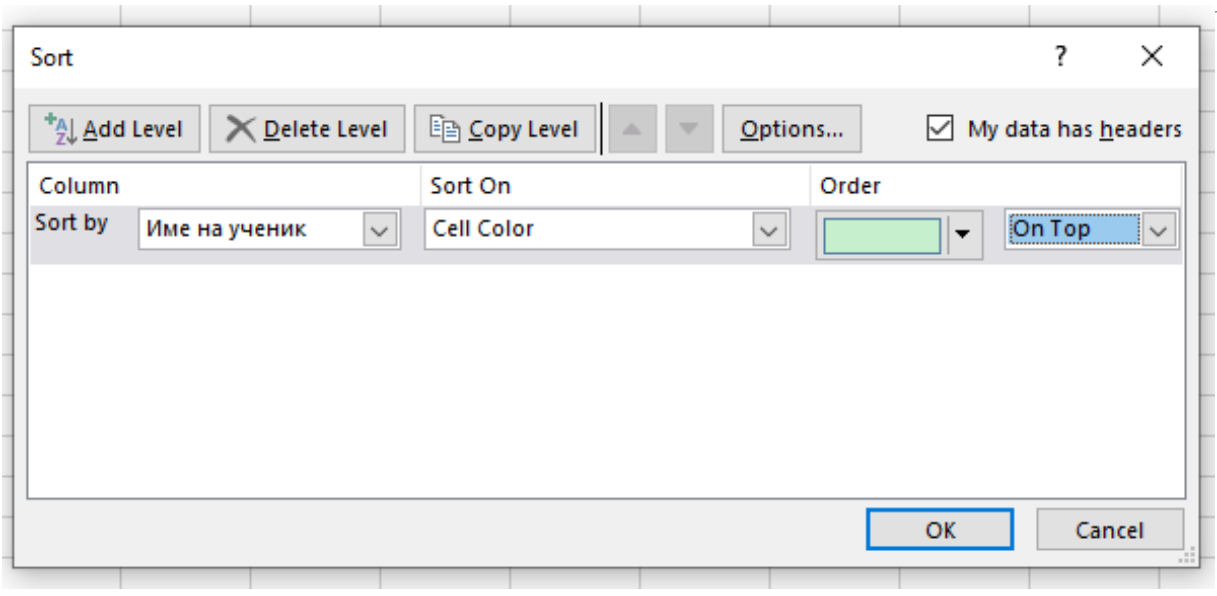

Sort by - Име на ученик Sort on - Cell Color Order - цвят на сортиране Последователността да е отгоре - On top

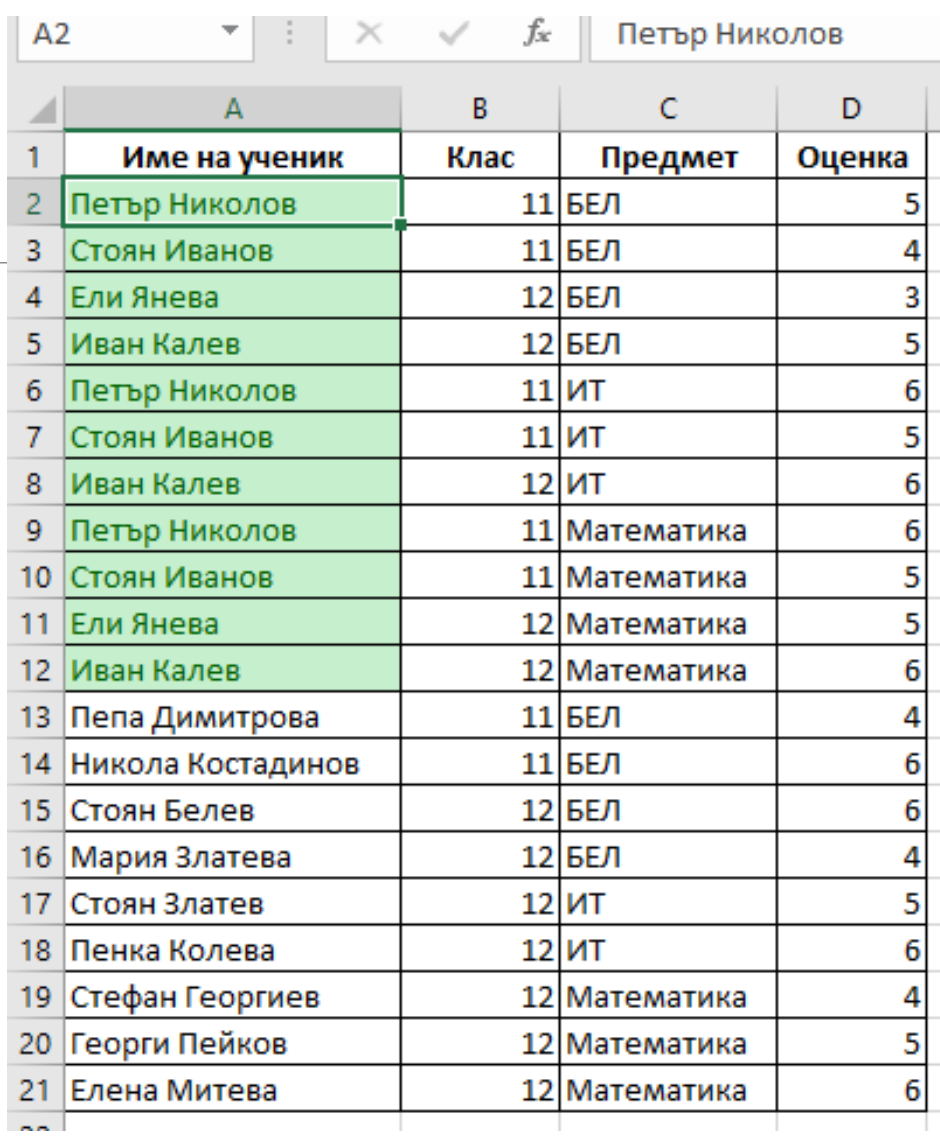

## 4. Оцветяване на 10 елемента

### ≻Маркираме колона Приходи

### >Home/Styles/Conditional Formatting/Top/Bottom Rules/Top 10 Items

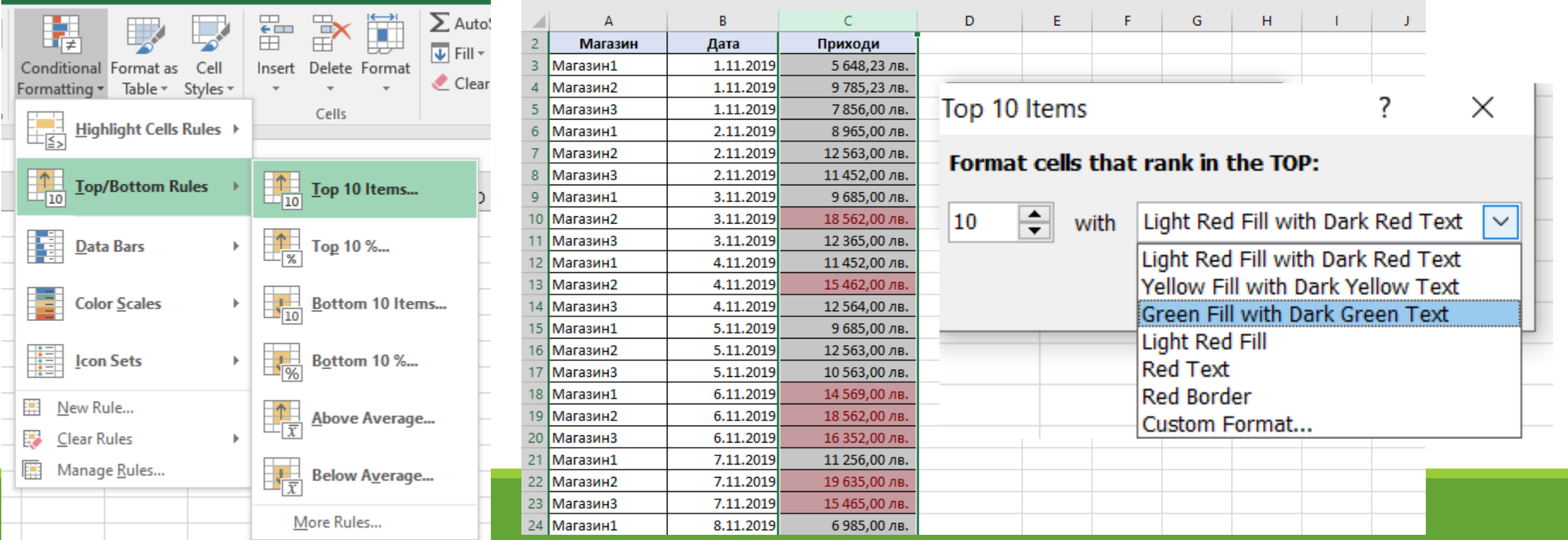

Home  $\rightarrow$  Styles  $\rightarrow$  Conditional Formatting  $\rightarrow$  Top/Bottom Rules/Bottom 10 Items - последните 10 елемента

Home  $\rightarrow$  Styles  $\rightarrow$  Conditional Formatting  $\rightarrow$  Top/Bottom Rules/Top 10  $\%$  - първите 10%

Home  $\rightarrow$  Styles  $\rightarrow$  Conditional Formatting  $\rightarrow$  Top/Bottom Rules/Bottom 10 % - последните 10%

Home  $\rightarrow$  Styles  $\rightarrow$  Conditional Formatting  $\rightarrow$  Top/Bottom Rules/Above Average - над средното

Home  $\rightarrow$  Styles  $\rightarrow$  Conditional Formatting  $\rightarrow$  Top/Bottom Rules/Below Average - под средното

### 5. Визуализиране на лента с данни

#### ≻Маркираме колона

>Home/Styles/Conditional Formatting/Data Bars

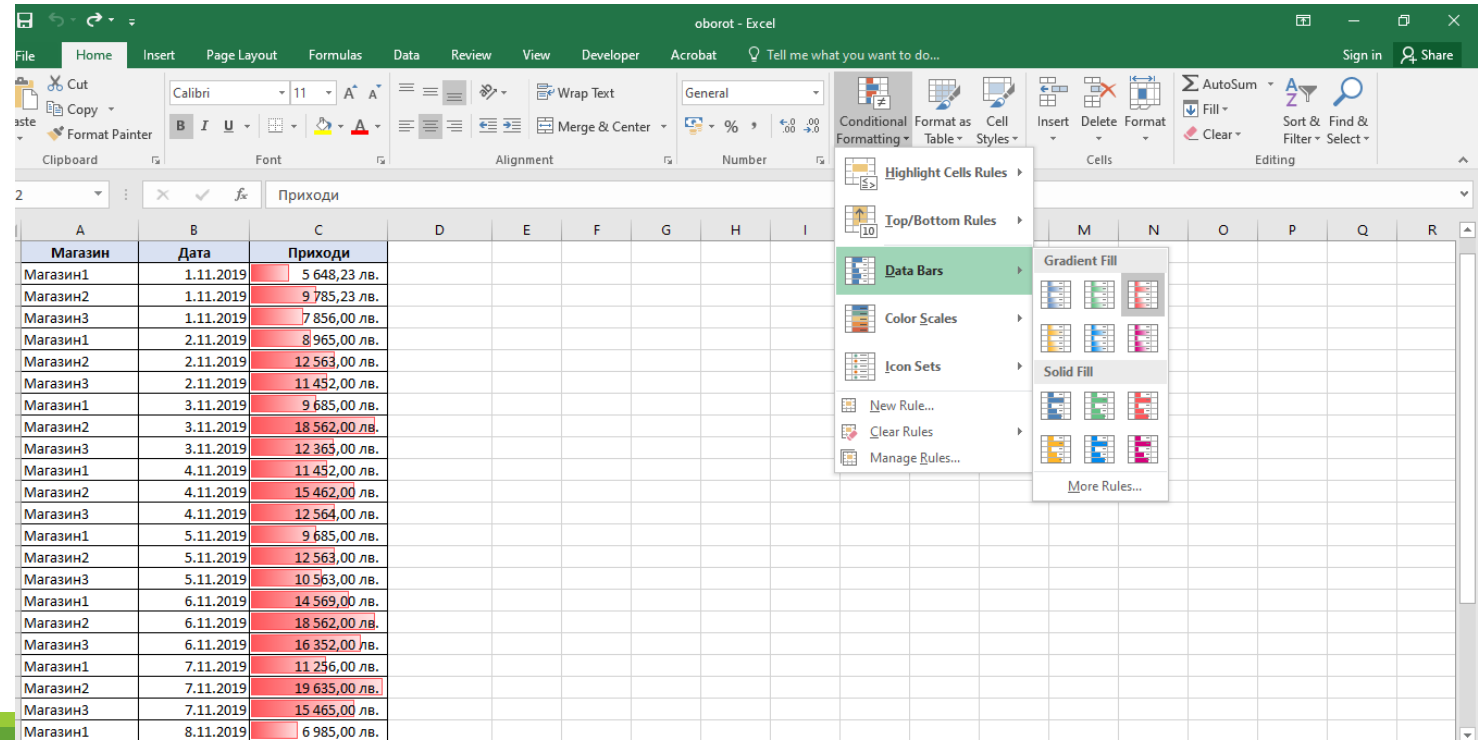

ИТ 11 КЛАС МОДУЛ 1 - СВ. ИЛЧЕВА

# 6. Форматиране на клетки с помощта на набор от икони

### >Маркираме колона

>Home/Styles/Conditional Formatting/Icon Sets

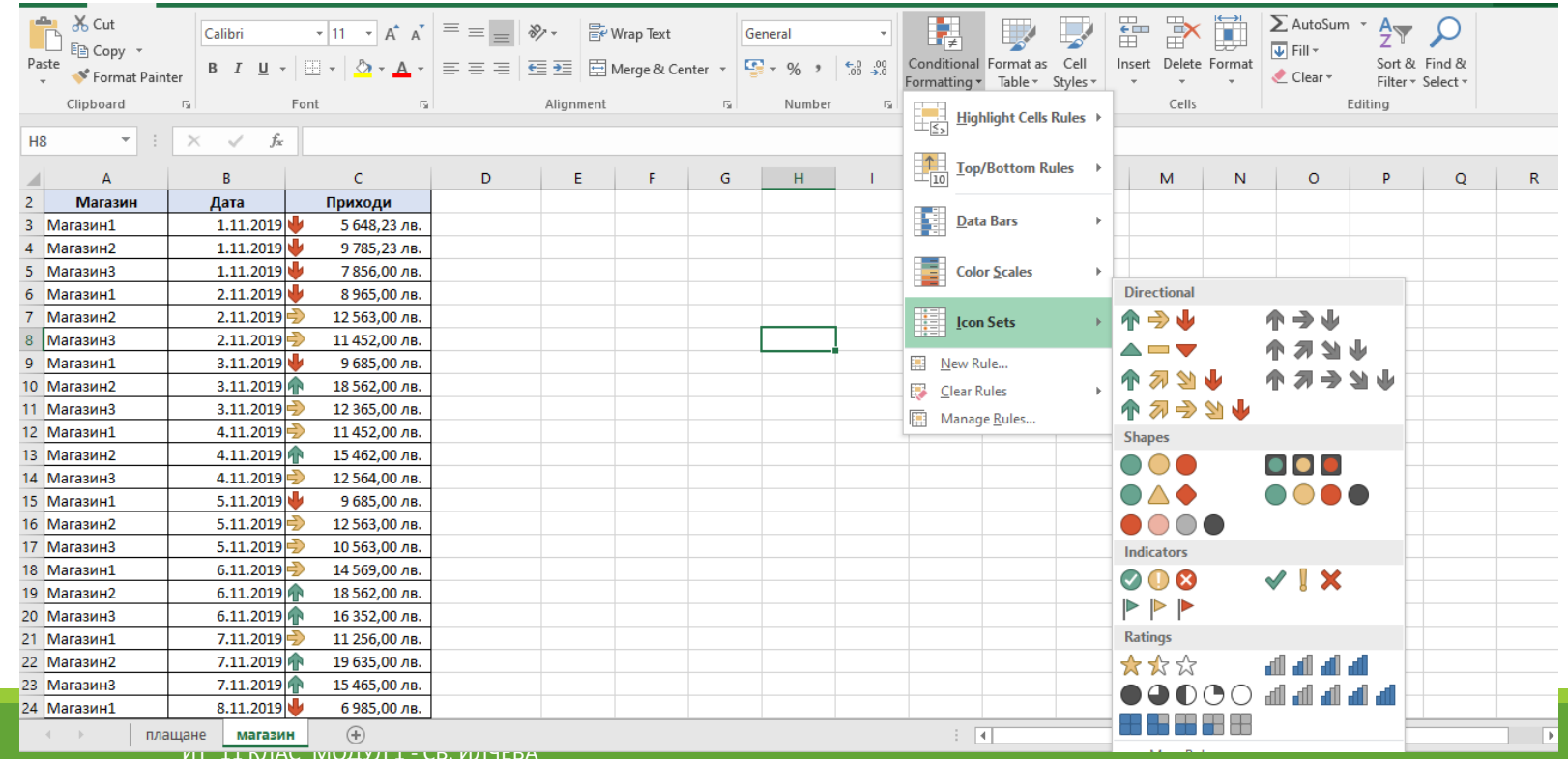

### Ако искате да промените диапазоните, в които попадат стойностите на данните

#### ▶ Маркираме колона

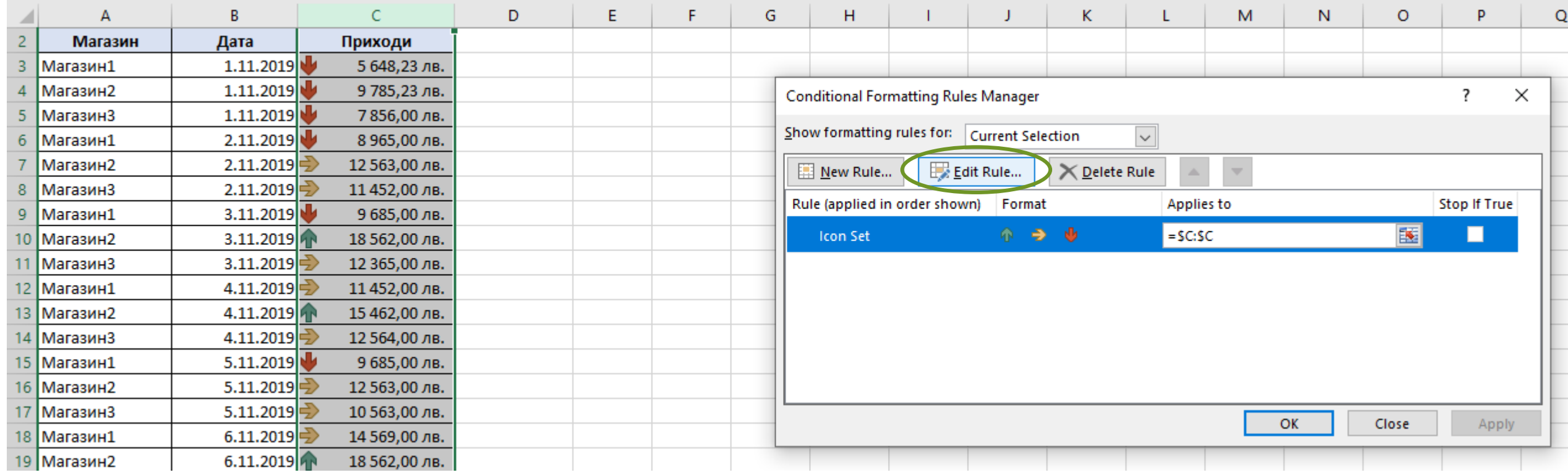

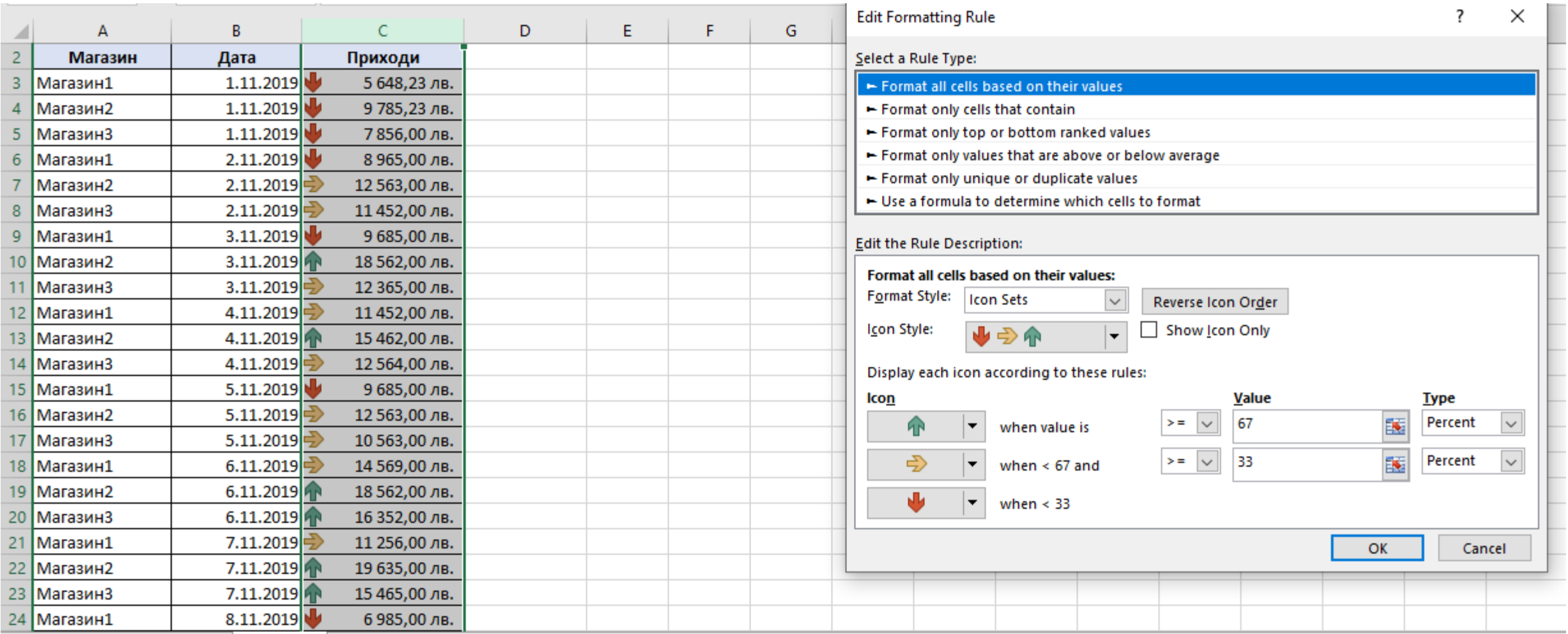

# 7. Форматиране на клетки с цветови ГАМИ

▶ Маркираме област

### >Home/Styles/Conditional Formatting/Color Scales

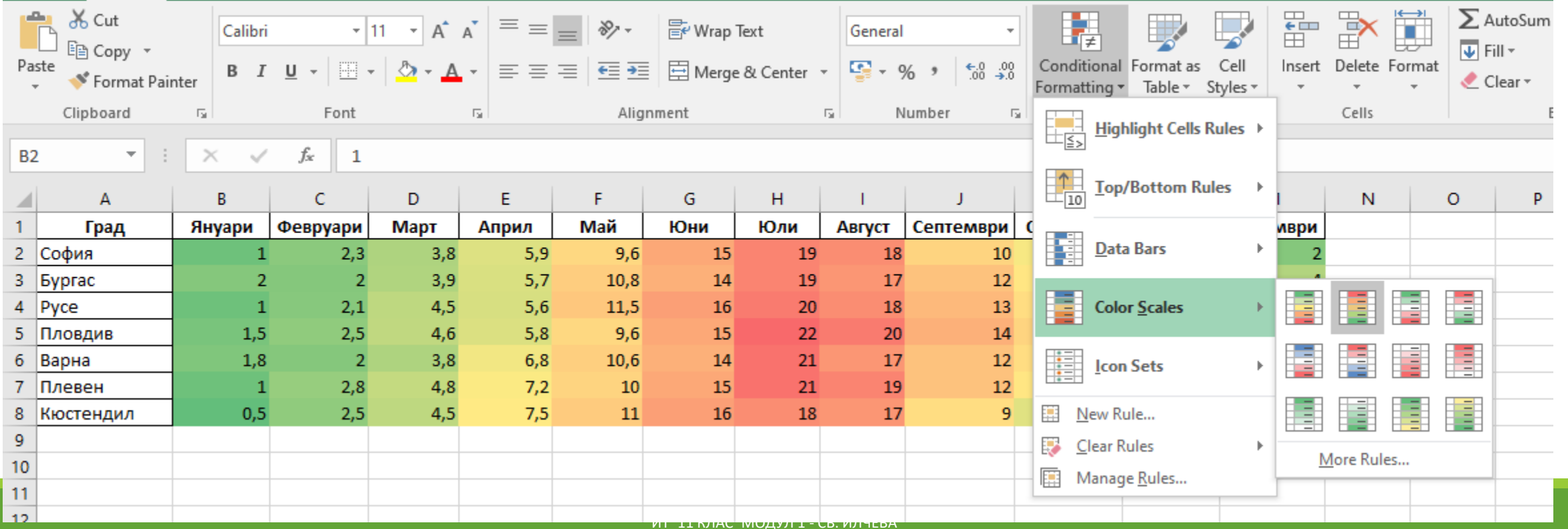